### APTA CCIP Online System Instructions – Applicants

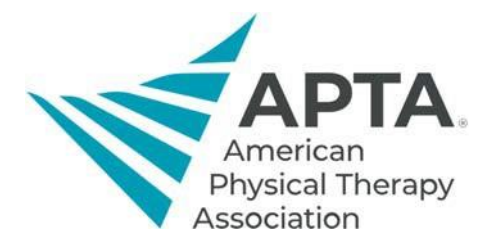

#### **Accessing Online System**

To access the CCIP Online System, click the link below. You will be directed to a log in screen.

• If you **are** an APTA member, this will be your APTA login.

• If you **are not** an APTA member, click "Create a free account" and fill out the requiredinformation. Link: https://ccip.apta.org

# Log in to your account.

Email, Member Number, or User ID

Password

Remember Me

Forgot your password?

Log in

## Don't have an APTA account?

+ Create a free account.

OR

Become an APTA member to get unlimited access to content.

Learn about membership benefits.

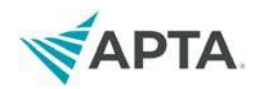

### **Applicant Registration**

#### 1. Once you log in, you should see CCIP information at the top of the page.

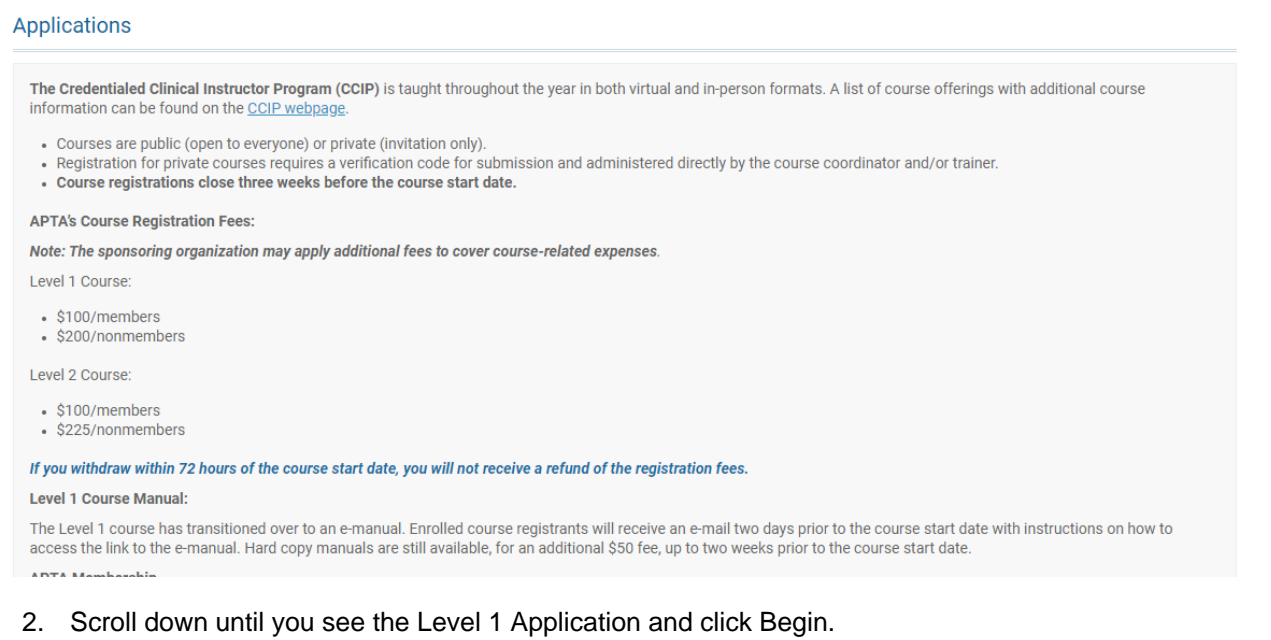

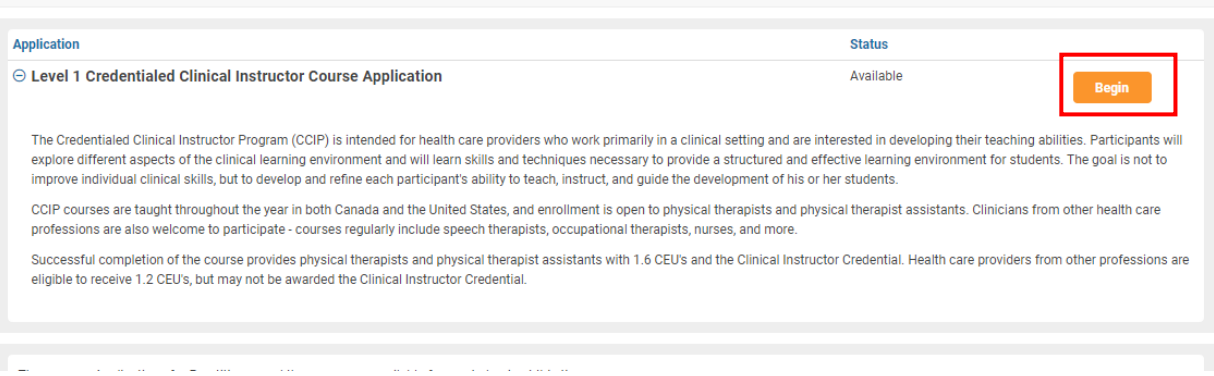

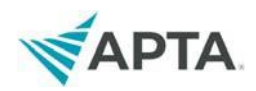

- 3. A pop-up will appear asking whether you have previously taken **CCIP Level 1** course.
	- If you have not taken the Level 1 course, click "No" and it will let you begin yourapplication
	- If you have taken the Level 1 course, click "Yes." You will be prompted to complete a questionnaire with details of your course if we do not have it on file. If you want to retake the course, please email [ccip@apta.org.](mailto:ccip@apta.org)

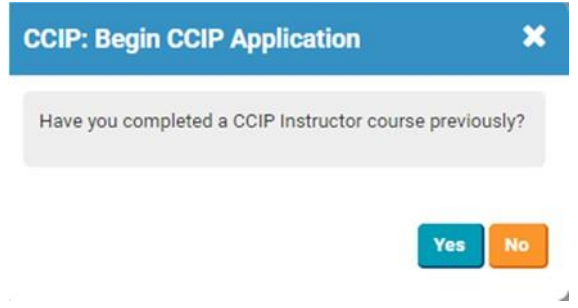

4. At the top of the next page, click Complete Application and follow the instructions in the application.

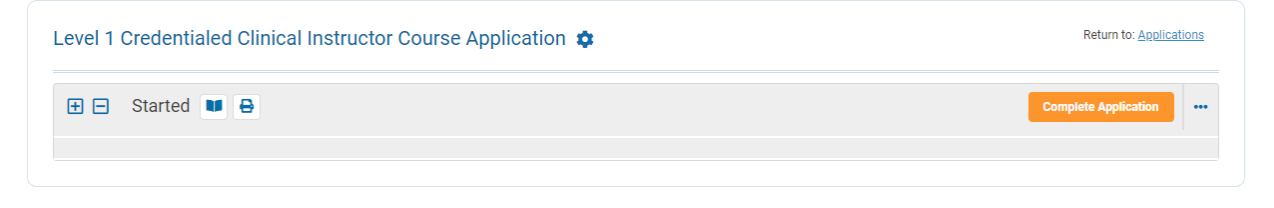

Contact Us | APTA Clinical Education Development